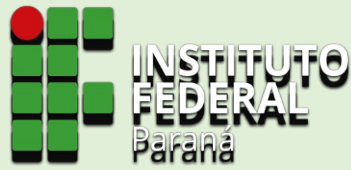

# **Sistema de Gerenciamento da Assistência Estudantil SiGAE**

**TUTORIAL PARA INSCRIÇÃO POR REAPROVEITAMENTO DE IVS EM EDITAIS DE BOLSAS PROGRAMA MONITORIA**

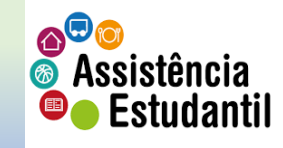

1. Na barra de endereço digite: sigae.ifpr.edu.br para acessar a página do sistema.

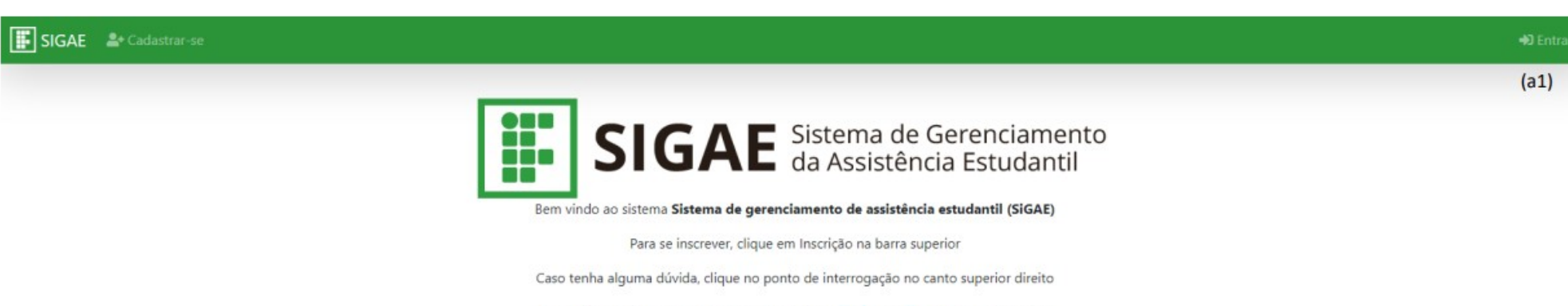

Para utilizar o sistema, somentes os navegadores Firefox ou Chrome são suportados.

2. Clique em 'Entrar' (a1) para avançar à próxima tela. **Assistência**<br>**Cassistência** 

## SIGAE & Cadastrar-se

## Faça seu Login

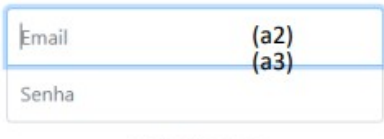

 $\Box$  Lembre-me

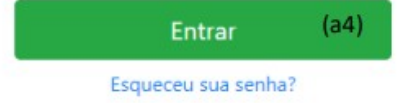

3. Insira o seu e-mail cadastrado (a2)<br>4. Insira a senha cadastrada (a3)<br>5. Clique em 'Entrar' (a4)

Caso você não se recorde da senha, clique em 'Esqueceu sua senha', e siga as orientações.

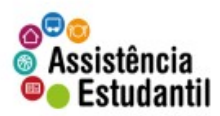

 $(2)$ 

Ao efetuar o login no sistema, será apresentado o Termo de Uso, com base na Lei Geral de Proteção de Dados Pessoais - LGPD.

Leia atentamente todos os pontos, utilizando da barra de rolagem, e se estiver de acordo, ao final da leitura clique em 'Aceito' (a5), caso não esteja de acordo, clique em 'Recuso' (a6), e na sequência em fechar, clicando no 'x', (a7) situado no canto superior direito do termo.

**ATENÇÃO!** Caso você já tenha realizado o aceite anteriormente, esta tela não será exibida.

Termo de Uso e Aviso de Privacidade

### **TERMO DE USO**

A plataforma SiGAE tem por finalidade possibilitar o processo de inscrição, seleção e acompanhamento de bolsas e auxílios da Assistência Estudantil, do Instituto Federal de Educação, Ciência e Tecnologia do Paraná, de forma eletrônica:

#### 1. Aceitação do Termo de Uso e Política de Privacidade

Ao utilizar esta plataforma, o usuário confirma que leu e compreendeu os termos e condições aplicáveis à mesma e concorda em ficar vinculado a eles. Portanto, a leitura atenta deste documento, antes de utilizar a plataforma é fundamental. Caso não concorde com estes termos e condições, não utilize a plataforma e se quiser, entre em contato com a plataforma integrada de ouvidoria e acesso à informação (Fala.BR).

#### 2. Atualização

A presente versão foi atualizada pela última vez na data constante de seu rodapé. E poderá ser modificada em decorrência de eventual evolução normativa, razão pela qual se convida o usuário a consultá-la periodicamente. O editor se reserva o direito de modificar, a qualquer momento, a plataforma e as presentes normas, especialmente para adaptá-las a suas evoluções, seja pela disponibilização de novas funcionalidades, seja pela supressão ou modificação daquelas já existentes. Qualquer alteração e/ou atualização destes Termos de Uso e Política de Privacidade passará a vigorar a partir da data de sua publicação por meio da plataforma e deverá ser integralmente observada pelos Usuários.

#### 3. Definições

Para melhor compreensão deste documento, recomenda-se consultar as definições constantes da legislação referenciada por esta plataforma, e, em especial, o previsto no artigo 5º da Lei 13.709 de 14 de agosto de 2018 e presentes na Política de Proteção de Dados Pessoais.

#### 4. Lei e normativos aplicáveis a esse serviço

Lei nº 12.527, de 18 de novembro de 2011: Lei de Acesso à Informação - Regula o acesso a informações previsto na Constituição Federal. Decreto nº 7.724, de 16 de maio de 2012: Regulamenta a Lei no 12.527, de 18 de novembro de 2011 (Lei de Acesso à Informação), que dispõe sobre o acesso a informações previsto na Constituição. Lei nº 12.965, de 23 de abril de 2014: Marco Civil da Internet - Estabelece princípios, garantias, direitos e deveres para o uso da Internet no Brasil. Lei nº 13.709, de 14 de agosto de 2018: Dispõe sobre o tratamento de dados pessoais, inclusive nos meios digitais, por pessoa natural ou por narros iurídics da diraito núblico ou neiusdo, com o obiativo da protanar ne diraitor fundsmantsir da

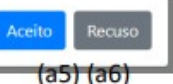

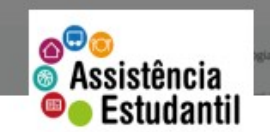

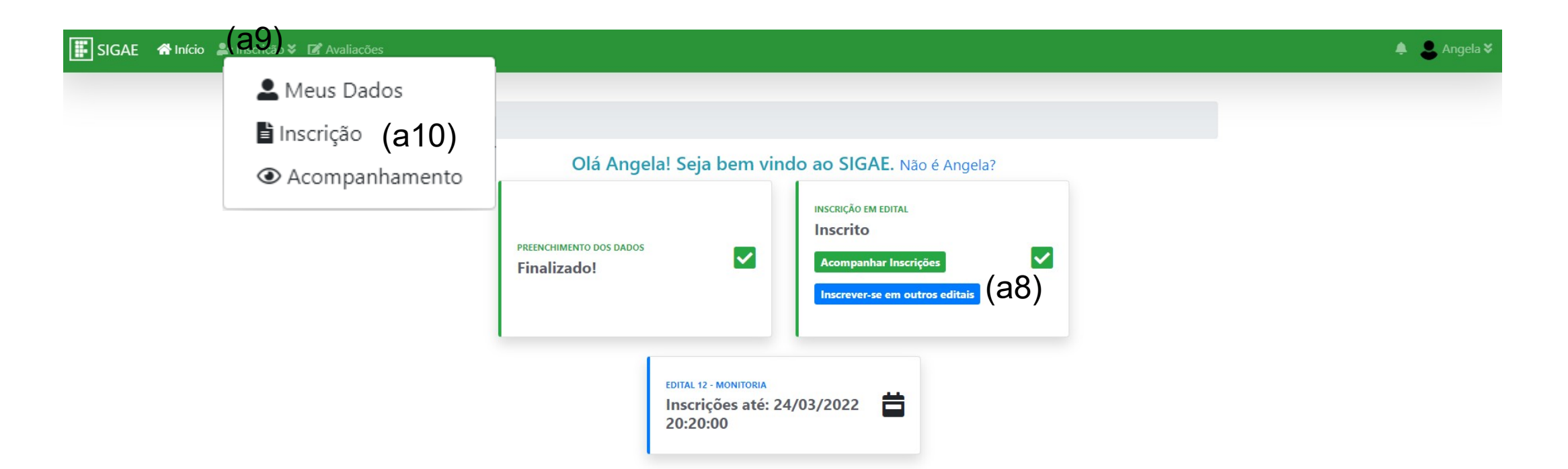

Clique em 'Inscrever-se em outros editais (a8), ou em Inscrição (a9), e na sequência cliquem em 'Inscrição' (a10).

Em qualquer um dos dois caminhos, a próxima tela será apresentada.

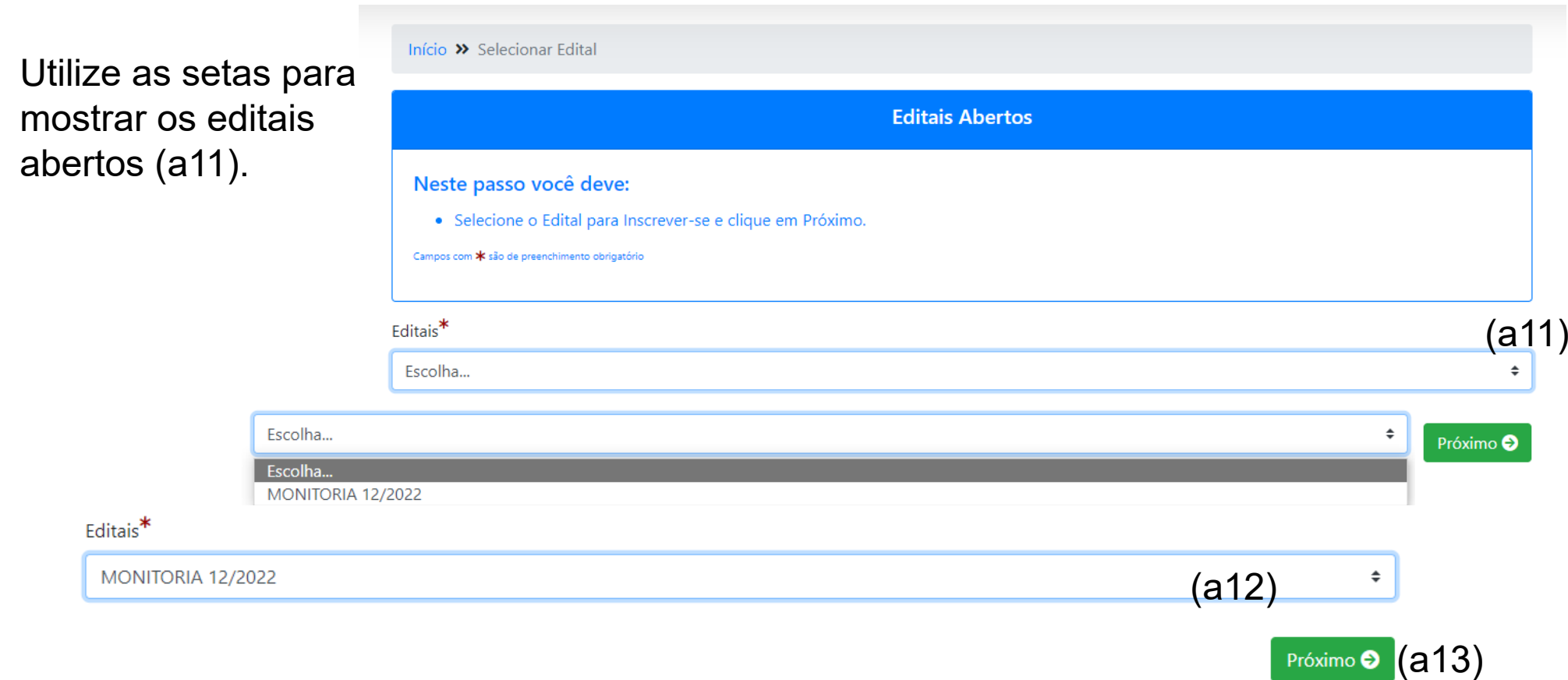

Após selecionar o edital do programa de sua preferência (a12), clique em 'Próximo' (a13).

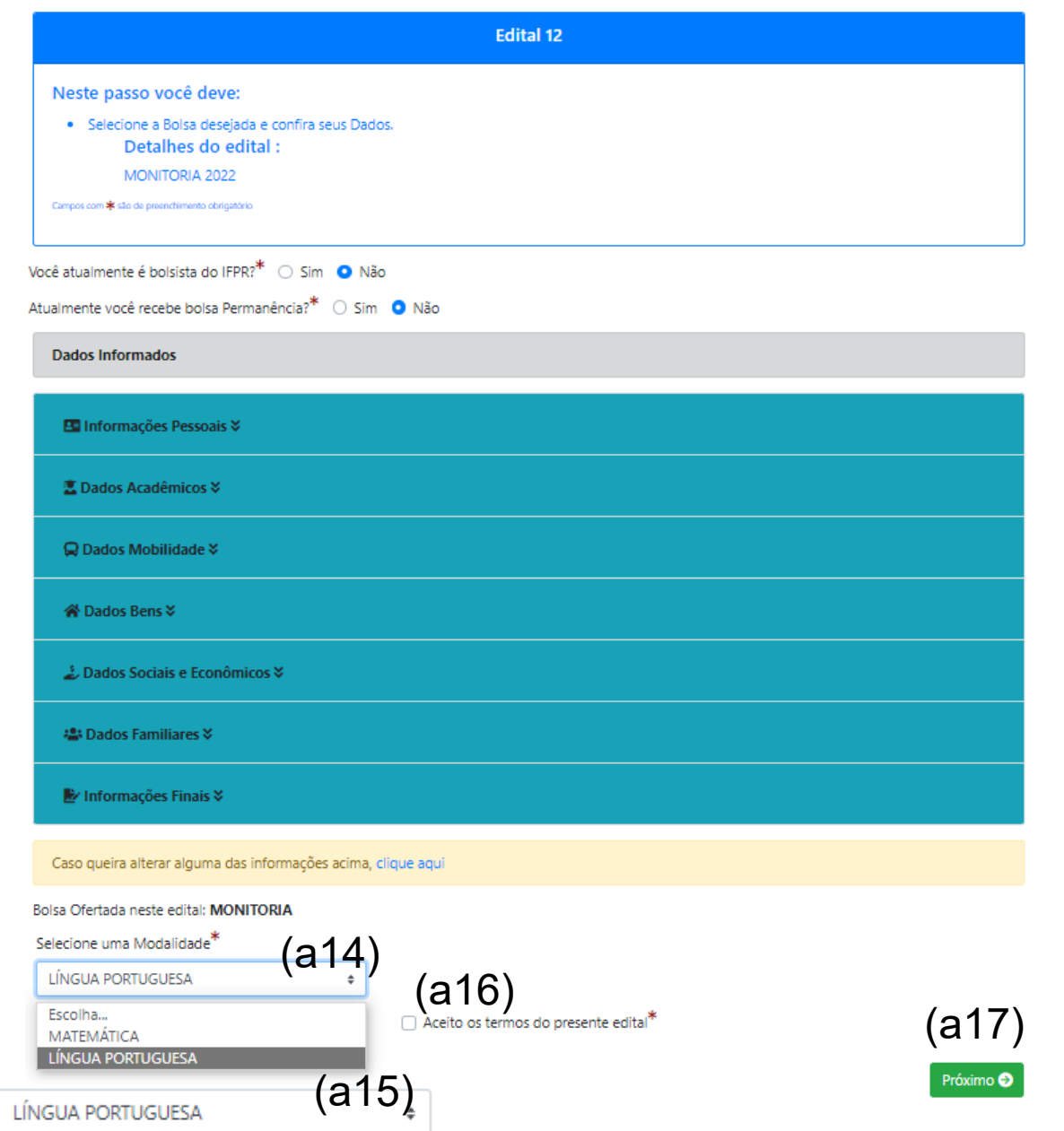

Nesta tela é mostrado o resumo de sua inscrição.

Utilize as setas (a14) para mostrar o Componente Curricular aprovado para o seu campus, e selecione aquele que você melhor se identifica (a15).

Feita a seleção, clique na caixa de seleção (a16) para aceitar as condições do edital. É importante que antes de aceitar, você leia as normativas previstas no edital.

Clique em 'Próximo' (a17) para prosseguir.

O sistema mostrará uma mensagem de sucesso na inscrição. Informará o número de seu protocolo (a18).

E abaixo, um resumo da sua participação em editais da Assistência Estudantil (a19).

Para o programa em que você está inscrito, é possível: Editar a inscrição (a20); Visualizar as informações da inscrição (a21); e Excluir a sua inscrição (a22).

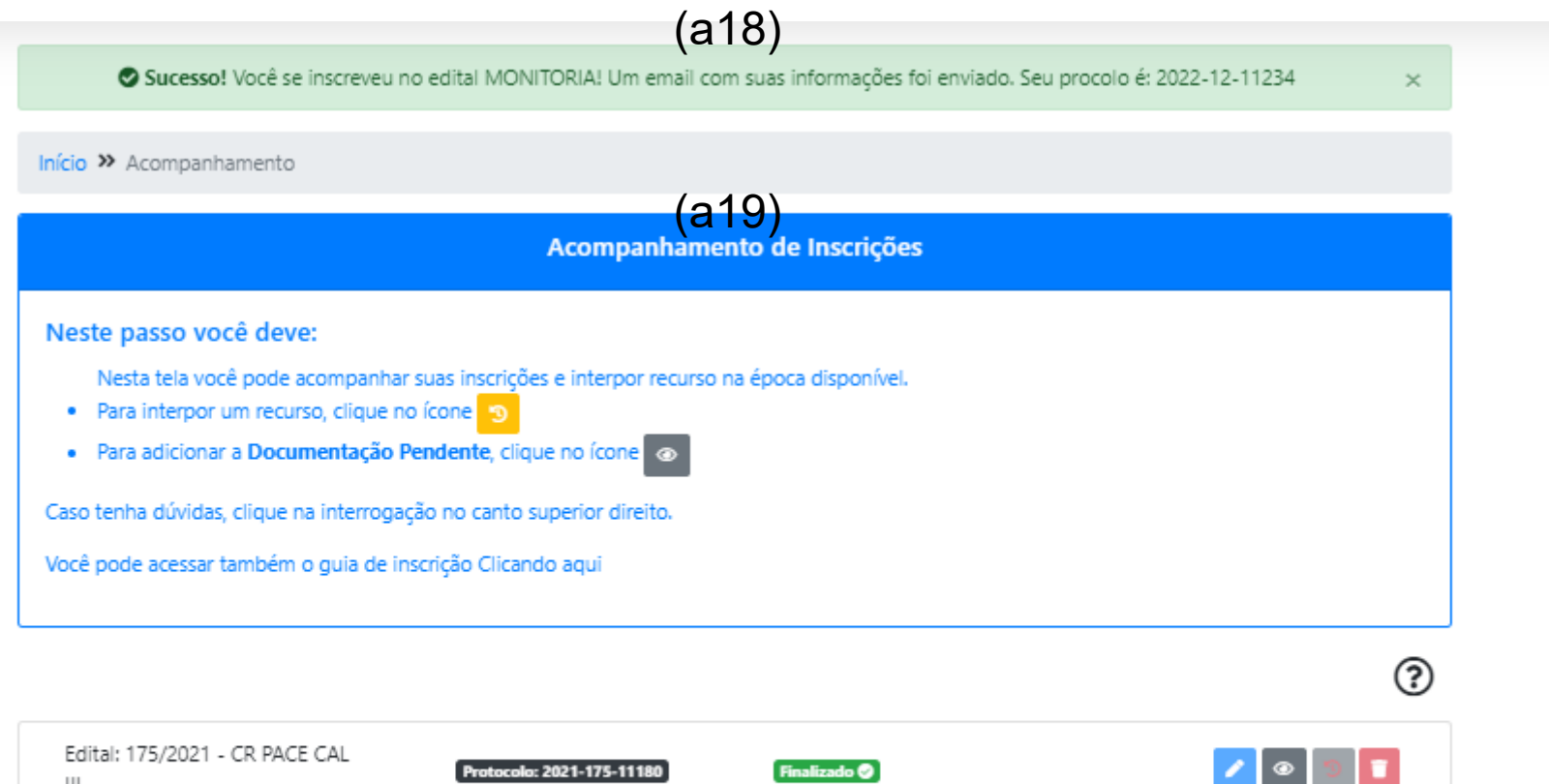

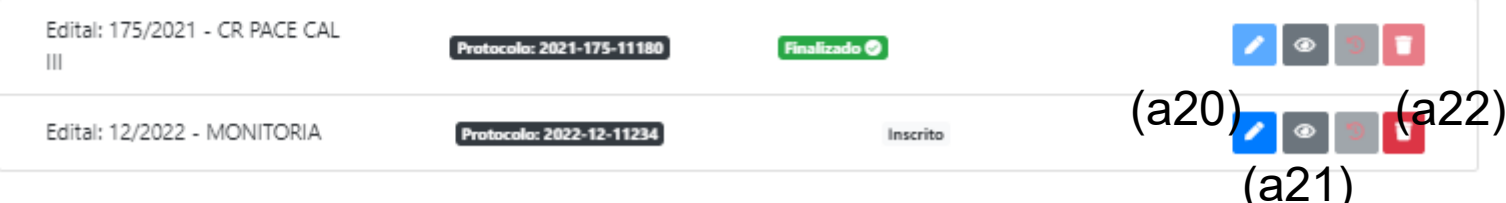

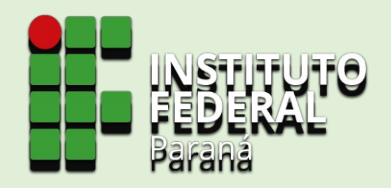

## **TENHA UMA EXCELENTE EXPERIÊNCIA!**

Dúvidas contate o seu campus.

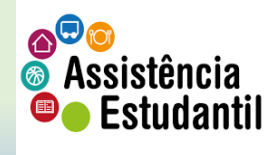

Material elaborado pela Coordenadoria de Assistência Estudantil – CAES/DAES